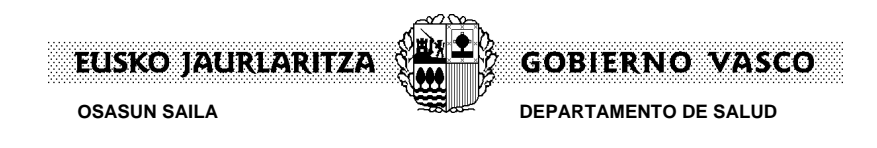

## **Google Chrome**

- 1. Abra Chrome en su ordenador.
- 2. En la parte superior derecha, haga clic en el icono  $\frac{1}{x}$  y a continuación en "Configuración".

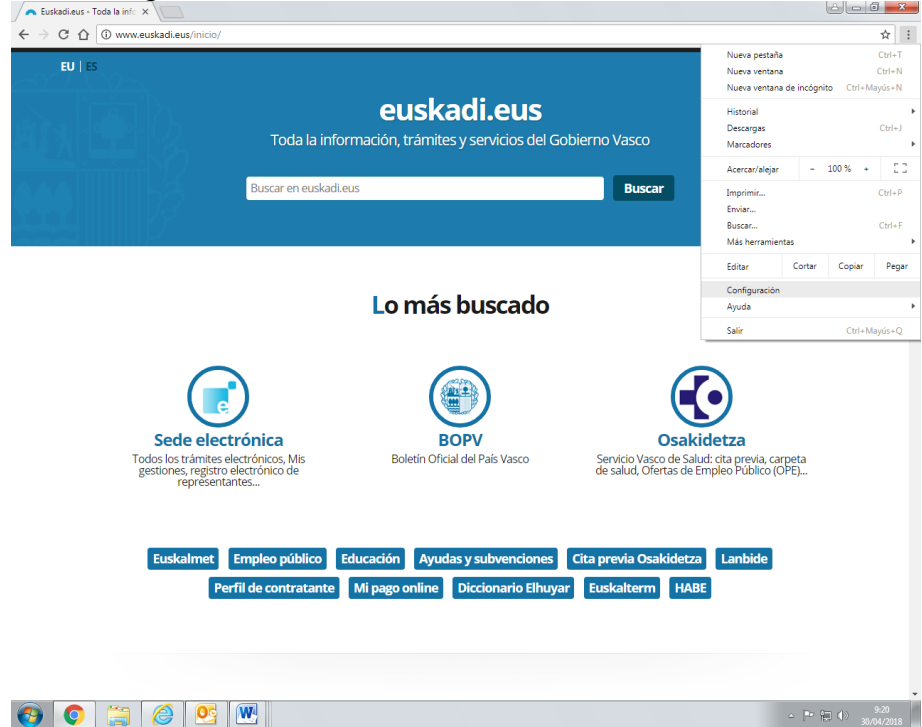

3. En la parte inferior, haga clic en "Configuración avanzada".

 $\begin{bmatrix} 0 & x \end{bmatrix}$ 

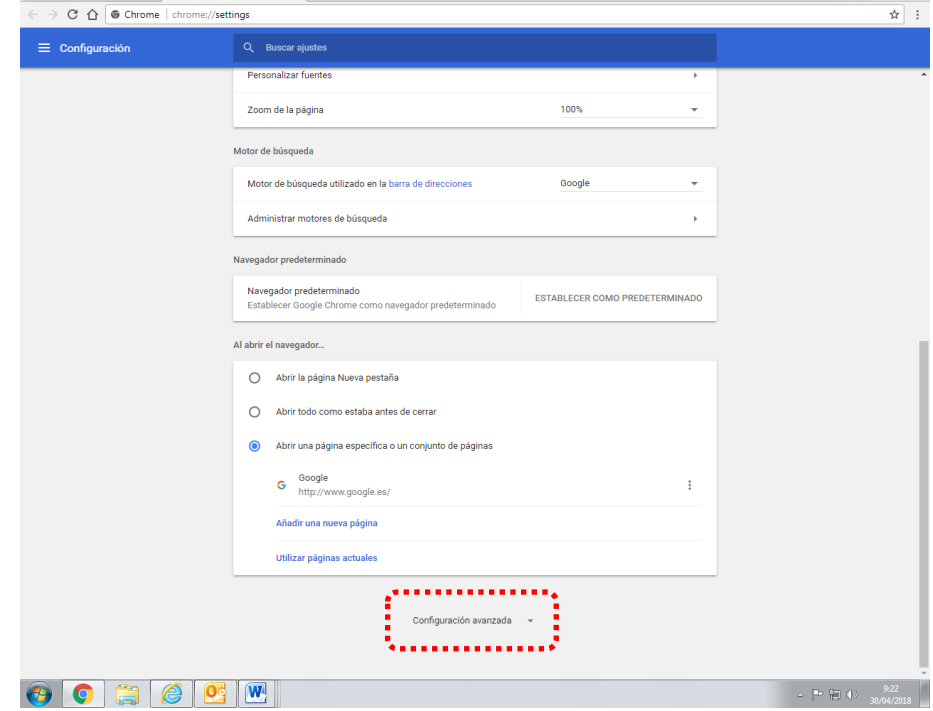

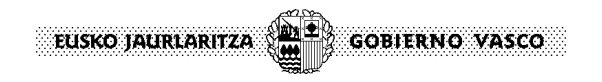

4. Dentro de la sección "Privacidad y seguridad", haga clic en "Configuración de contenido".

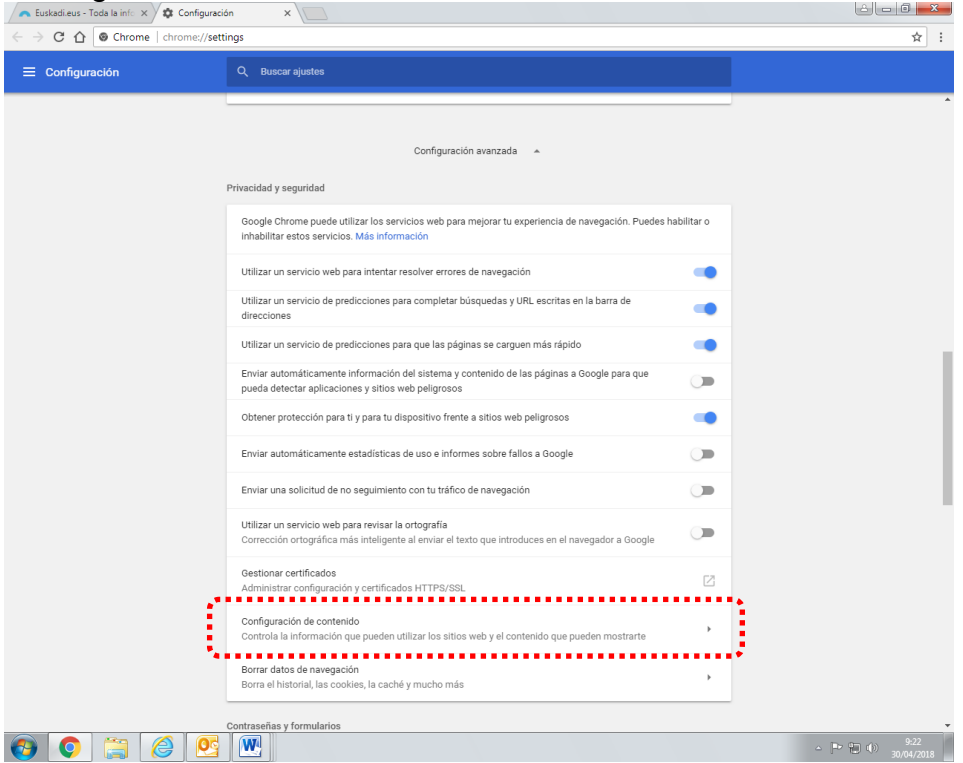

5. A continuación pulse en la opción "Ventanas emergentes".

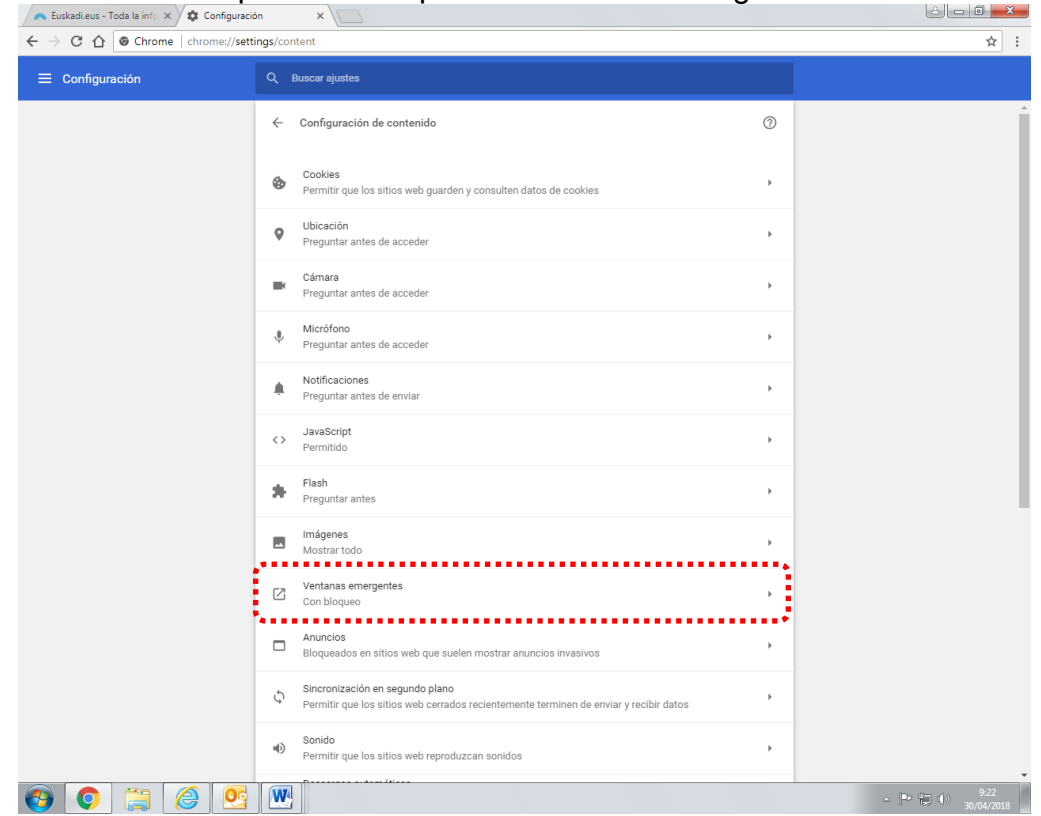

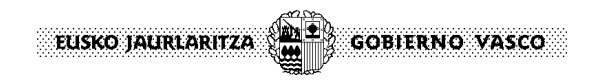

6. A continuación pulse en el botón <AÑADIR> que está a la derecha del texto "Permitir".<br>Acceditación tutores/tuto x \ [b] Sede Electrónica del Gol: x \ # Configuración

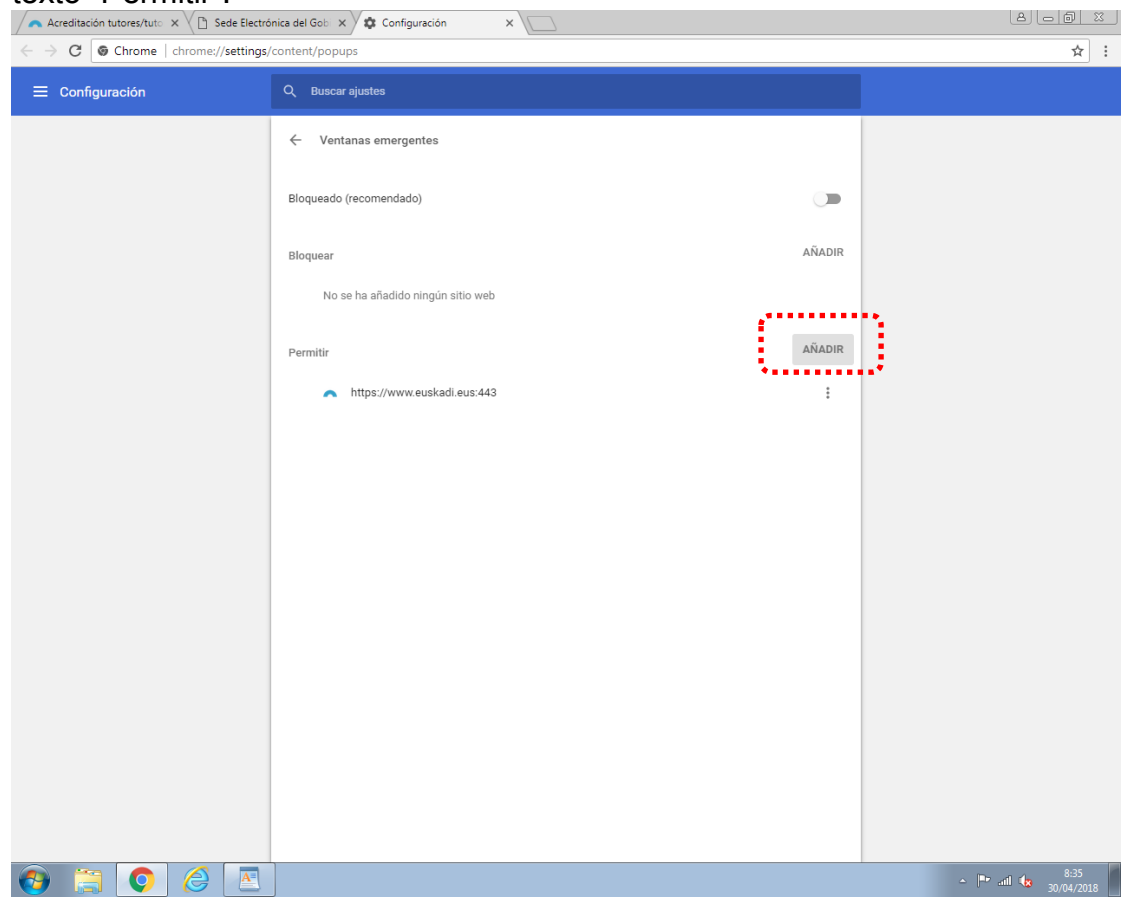

Finalmente, escriba en la caja de texto:<https://euskadi.eus/443> y pulse en el botón <AÑADIR>

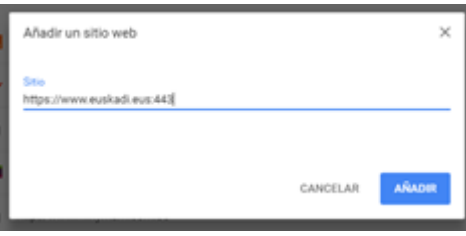

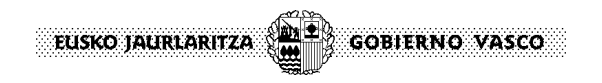

## **Internet Explorer**

1. Abra Internet Explorer, seleccione el botón "Herramientas" y después "Opciones de Internet".

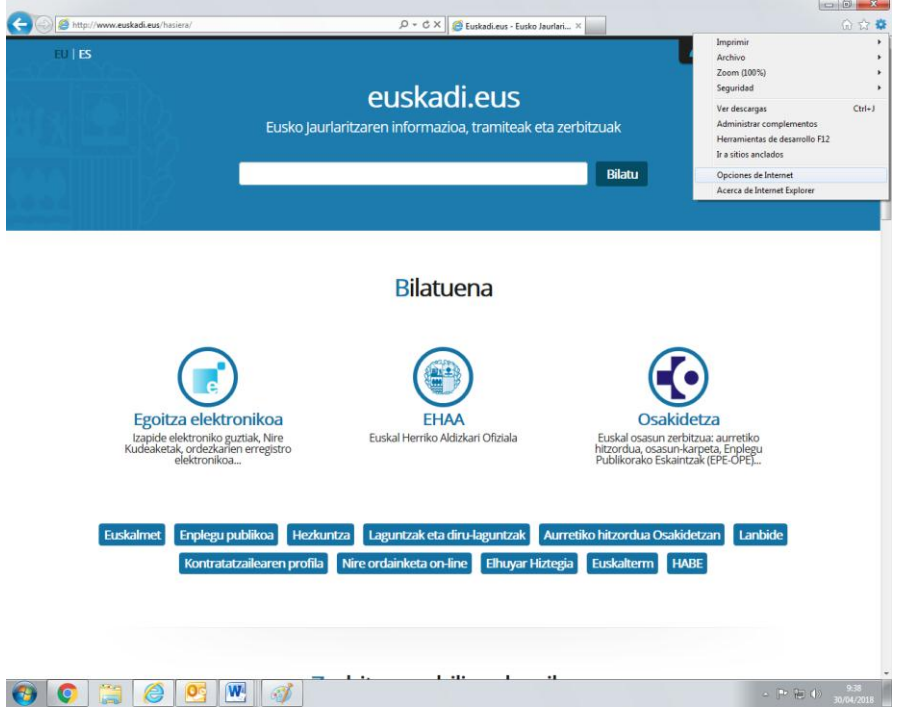

2. En la pestaña Privacidad, en Bloqueador de elementos emergentes, pulse en el botón <Configuración>.

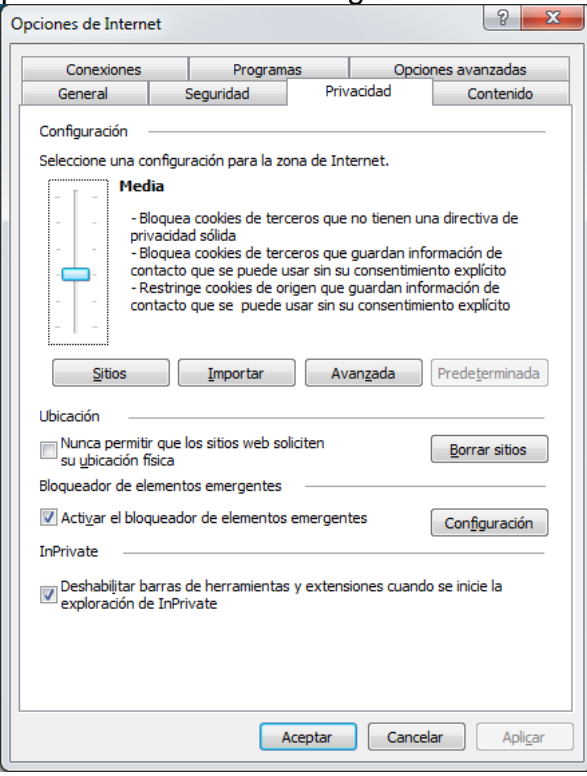

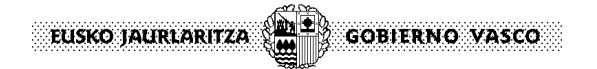

3. Escriba euskadi.eus y a continuación pulse en el botón <Agregar>.

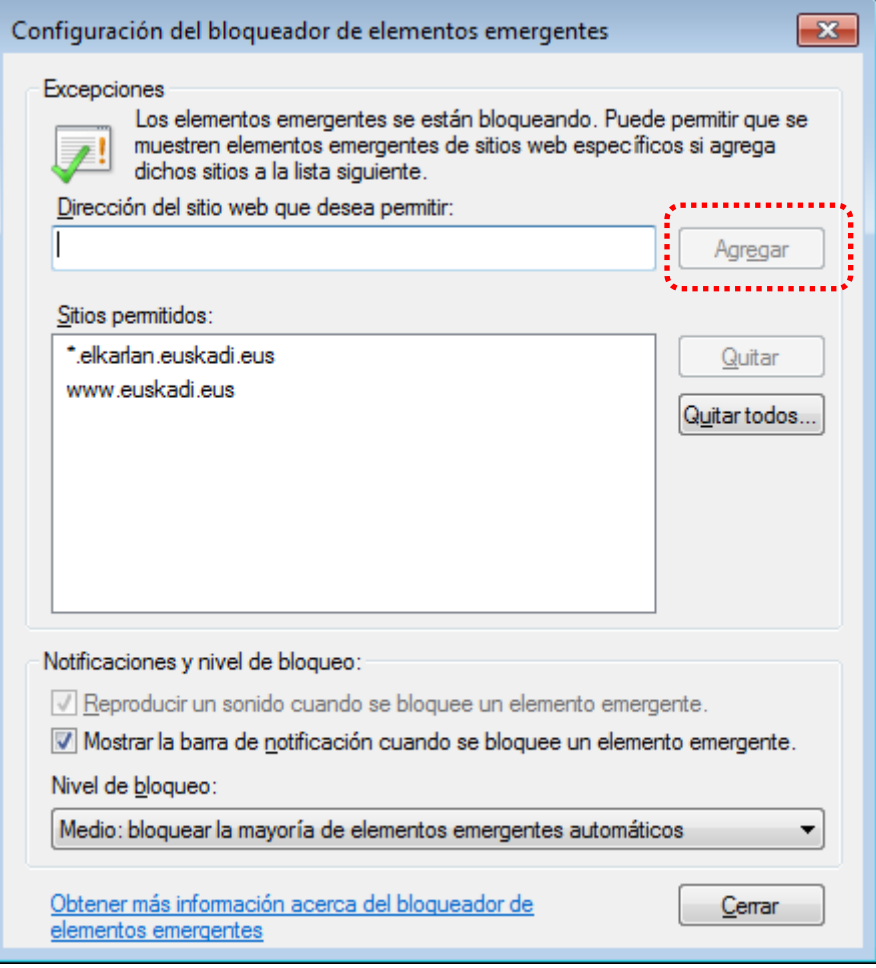

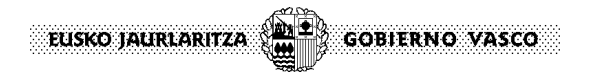

## **Mozilla Firefox**

1. Haga clic en el botón Menú  $\equiv$  y elija Opciones.

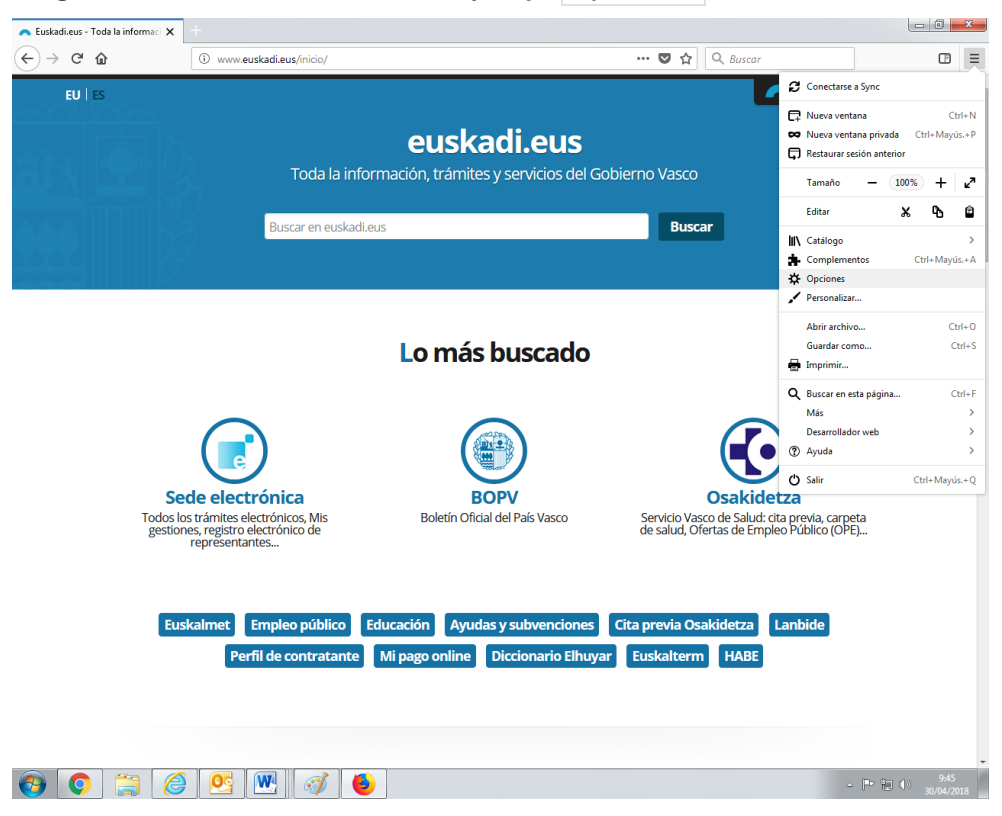

2. Seleccione el panel "Privacidad y seguridad".

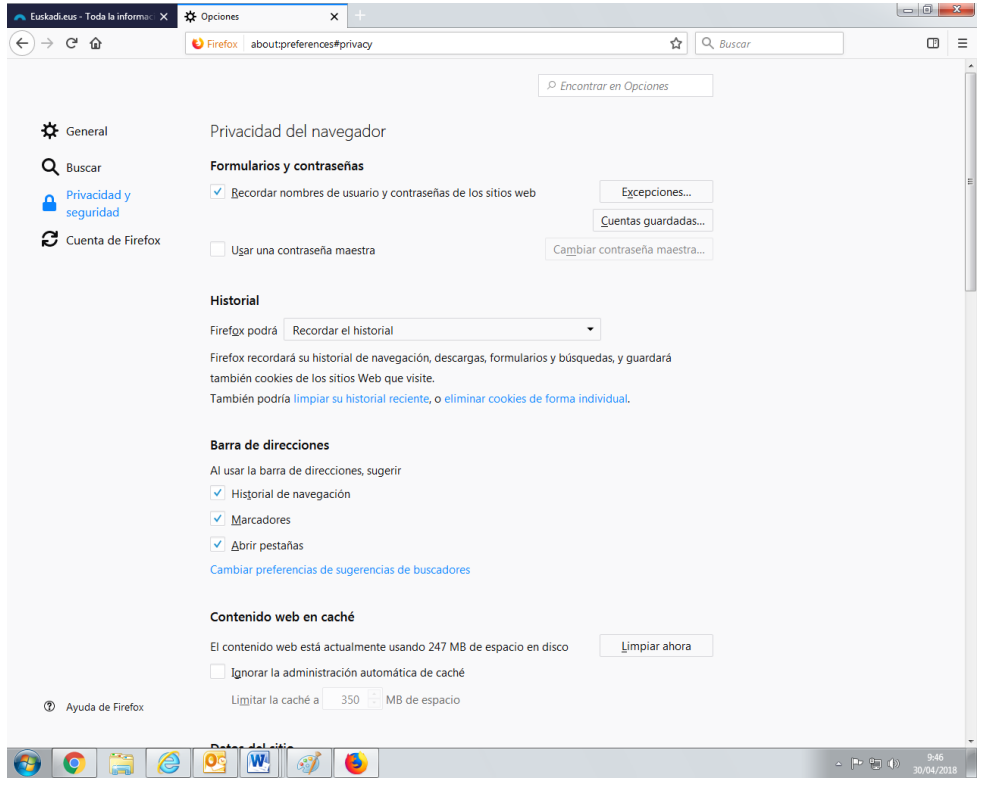

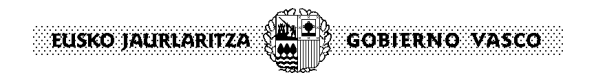

3. Debajo de la sección Permisos, pulse en el botón <Excepciones>.

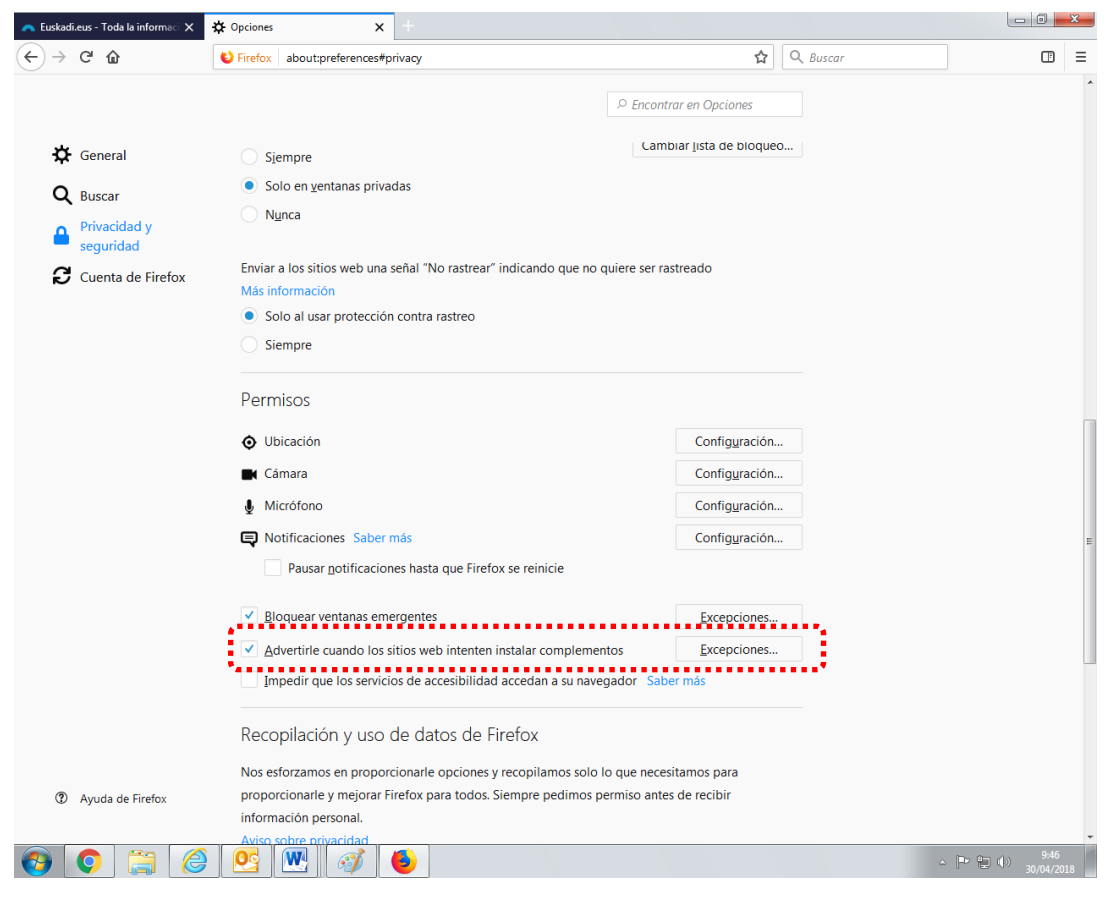

EUSKO JAURLARITZA **GOBIERNO VASCO** 

4. Al hacer clic en <Excepciones...> se abre un cuadro de diálogo en el que aparece una lista de sitios a los que les permite que muestren ventanas emergentes. Escriba en la caja de texto [https://euskadi.eus](https://euskadi.eus/) y pulse en el botón <Permitir>, a continuación pulse en el botón <Guardar cambios>.

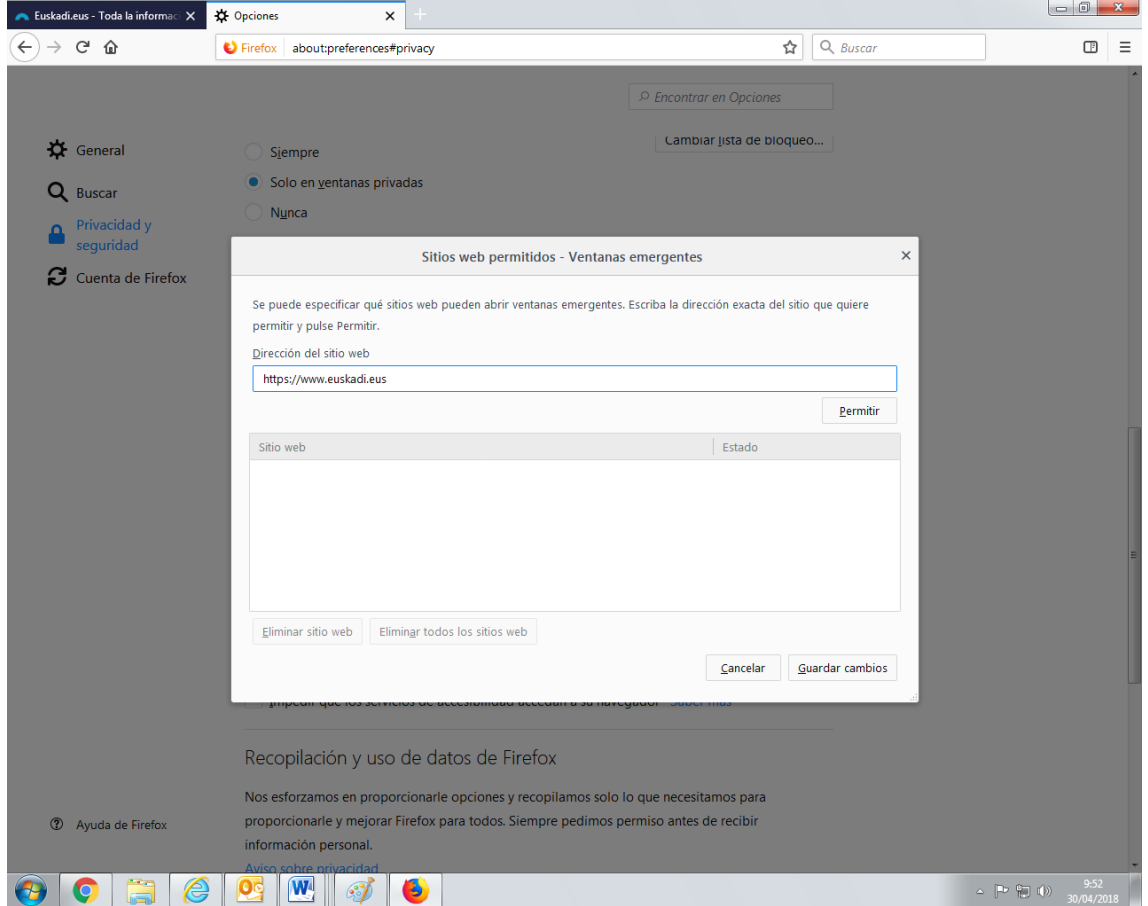